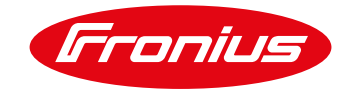

# **PROZESSBESCHREIBUNG**

## Update-Prozess für Batteriespeichersysteme mit LG Chem RESU7H / RESU10H Speicher

Wir möchten darauf hinweisen, dass es unbedingt erforderlich ist, sicherzustellen, dass sowohl der LG Chem Speicher als auch der Wechselrichter über die aktuellste Software verfügen Um dies zu ermöglichen, erhalten Sie unsere bestmögliche Unterstützung. Für die Anbindung der RESU7H / RESU10H Speicher ist mindestens die Fronius Firmware 1.9.1-x erforderlich. Bei älteren Wechselrichtern kann hierfür ein zweistufiges Update erforderlich sein.

Wir ersuchen Sie deshalb, den betreffenden Wechselrichter im Fronius Solar.web anzumelden und für eine dauerhaft aufrechte Internetverbindung zu sorgen. Dies ermöglicht uns, notwendige Software-Updates so rasch wie möglich durchzuführen, um die Systemkomponenten auf dem aktuellsten Stand zu halten sowie automatisch Performanceverbesserungen bereitzustellen.

### **Wichtige Empfehlung:**

Bis zum 30.07.2018 wird das Wechselrichter-Update von der Fronius Hotline aufgespielt. Je nach Telefonaufkommen kann dies bis zu 2 Stunden dauern. Gehen Sie daher in dieser Reihenfolge vor:

- 1. Installation des Wechselrichters (AC-seitiger Anschluss reicht für das Update aus). Danach:
- 2. Kontaktieren Sie die Fronius Hotline zwecks Update. Und dann erst:
- 3. Weitere Installationsarbeiten (z.B. Installation von Fremdbatterie oder PV Modulen)

### Noch zeitsparender ist dies:

Ist der betreffende Wechselrichter bereits im Solar.web angemeldet, so kann die Anlage, ohne einen Vor-Ort Besuch, bereits vor Installation der Fremdbatterie, durch Fronius upgedatet werden. Dafür ist lediglich die Bekanntgabe der Datalogger-ID beim technischen Support von Fronius notwendig: Tel. 06655 9169444.

Ist der betreffende Wechselrichter noch nicht im Solar.web angemeldet, finden Sie auf den nachfolgenden Seiten die Vorgehens-Beschreibung für das Update:

Inbetriebnahme bis zum 30.07.2018:<br>Seite 2: Speichernachrüstung

- Seite 2: Speichernachrüstung (Wechselrichter ist bereits installiert)<br>Seite 5: Neuinstallation
- **Neuinstallation**

#### Inbetriebnahme ab 30.07.2018:

- Seite 8: Speichernachrüstung (Wechselrichter ist bereits installiert)<br>Seite 10: Neuinstallation
- Neuinstallation

# **Wichtig: Eine Internetverbindung des Wechselrichters ist zwingend notwendig.**

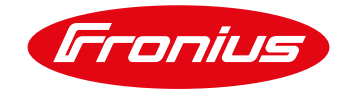

# **Inbetriebnahme vor dem 30. Juli 2018**

#### **Wechselrichter ist bereits installiert (Speichernachrüstung)**

Wir empfehlen, vor Montage der Fremdbatterie, mit dem Firmware-Update zu beginnen, da der Update-Prozess bis zu zwei Stunden in Anspruch nehmen kann.

- 1) Internetverbindung am Wechselrichter einrichten.
- 2) Im Menüpunkt "Einstellungen Fronius Solar.web" bitte die folgenden Einstellungen vornehmen und auf speichern klicken:

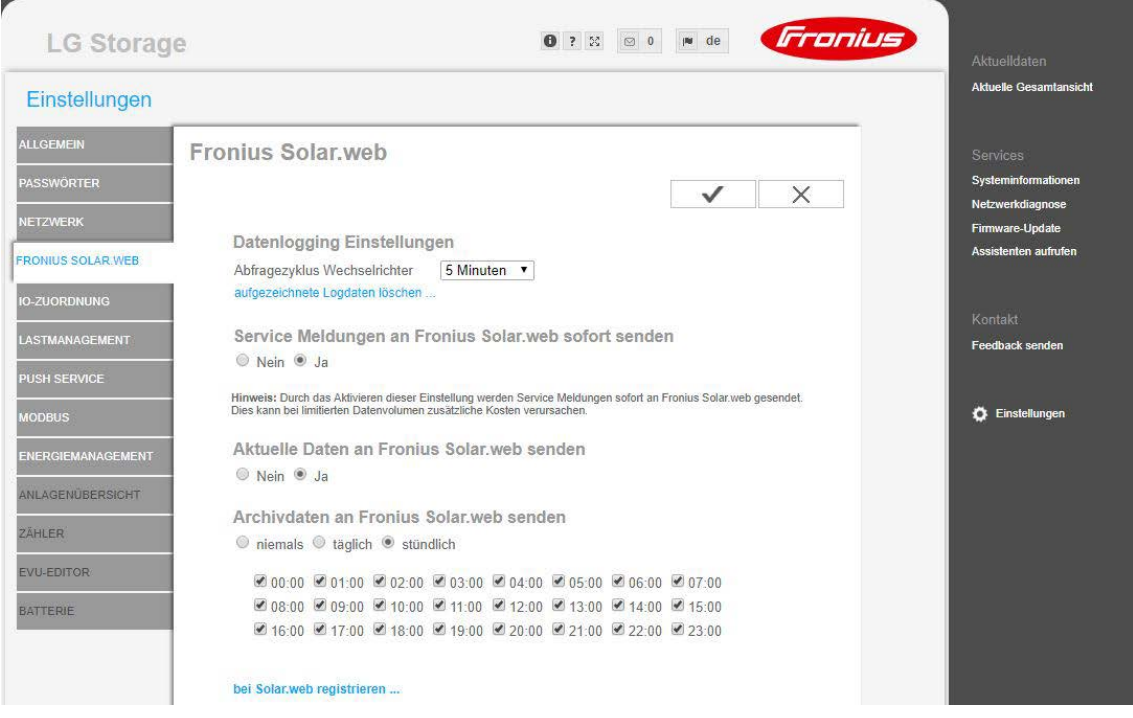

Damit stellen Sie sicher, dass der Datamanager Daten an Fronius Solar.web senden darf.

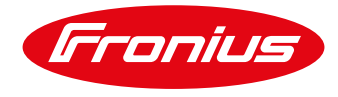

4) Im Webinterface des Datamanagers unter dem Menüpunkt Firmware-Update "automatische Updates erlauben" aktivieren und auf speichern klicken.

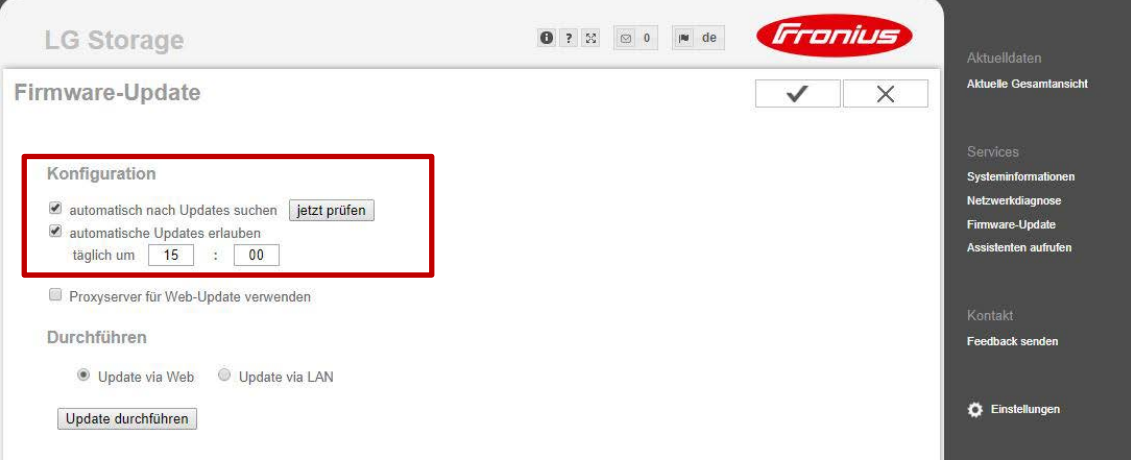

5) Datalogger ID (239.xxxxx) und Softwareversion ablesen. Diese finden Sie wie folgt:

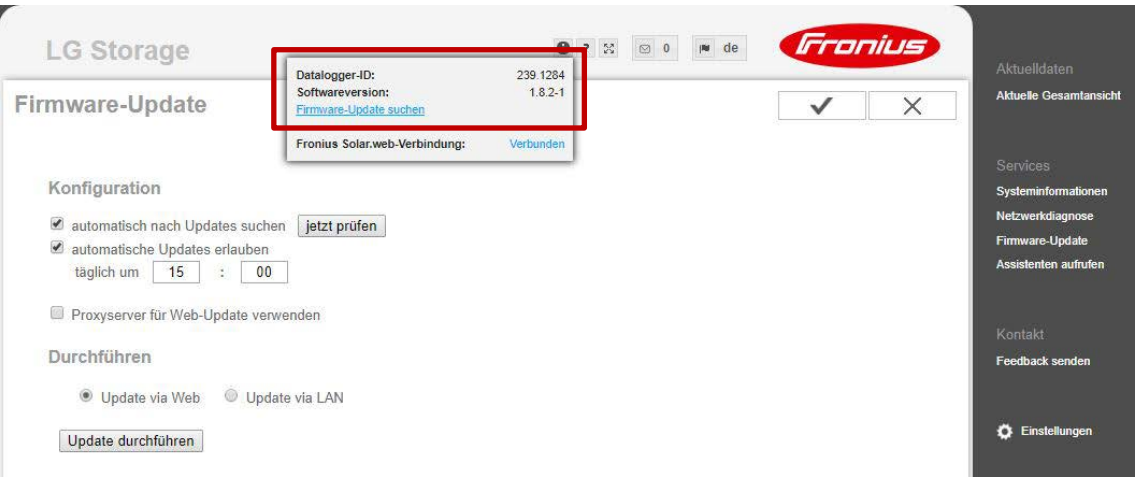

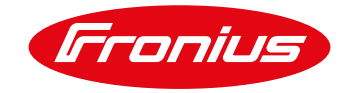

6) Bei Softwareversionsstand unter 1.7.2-5 starten Sie bitte das Firmware-Update:

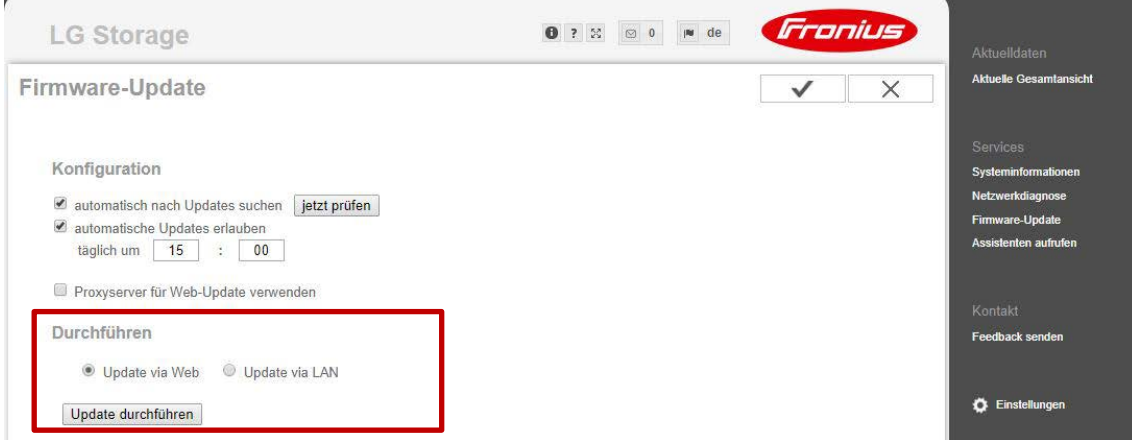

Ist bereits eine Firmware größer 1.7.2-5 installiert, ist dieser Schritt nicht erforderlich.

- 7) Kontaktieren Sie den technischen Support von Fronius unter +43 (0)7242 241-5670
- 8) Datalogger-ID (239.xxxxx) bekannt geben
- 9) Das Update auf Firmware Version 1.9.1-x wird durch einen Fronius Mitarbeiter gestartet und läuft in Folge automatisiert ab. Halten Sie währenddessen die Strom-/Internetverbindung aufrecht.
- 10) Installieren Sie den LG Chem RESU7H oder RESU10H Speicher und die Fronius Checkbox 500V laut Montageanleitungen.
- 11) Die DC-/Kommunikationsverkabelung zwischen Fremdbatterie, Checkbox 500V und Wechselrichter kann nach dem erfolgreichen Update durchgeführt werden.
- 12) Der LG Chem RESU7H oder RESU10H Speicher kann nun entsprechend dem Manual "Fronius Symo Hybrid mit Fremdbatterie" konfiguriert und in Betrieb genommen werden.

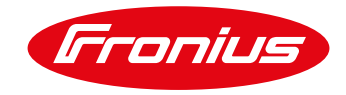

### **Neuinstallation**

Wir empfehlen, bei einer Neuinstallation mit der Installation des Wechselrichters zu beginnen, da der Update-Prozess bis zu zwei Stunden in Anspruch nehmen kann.

- 1) Wechselrichter lt. Bedienungsanleitung installieren.
- 2) Unabhängig von der DC-Verkabelung kann der Wechselrichter AC-seitig bereits in Betrieb genommen werden. Konfiguration und Update können dadurch zeitsparend bereits vorab durchgeführt werden.
- 3) Starten Sie die Inbetriebnahme des Wechselrichters laut Manual "Fronius Symo Hybrid mit Fremdbatterie".
- 4) Die Inbetriebnahme ist erfolgreich abgeschlossen und der Wechselrichter wurde konfiguriert (zu diesem Zeitpunkt ist noch kein Speicher ausgewählt).
- 
- 5) Internetverbindung am Wechselrichter einrichten<br>6) Im Menüpunkt "Einstellungen Fronius Solar.wel Im Menüpunkt "Einstellungen – Fronius Solar.web" bitte die folgenden Einstellungen vornehmen und auf speichern klicken:

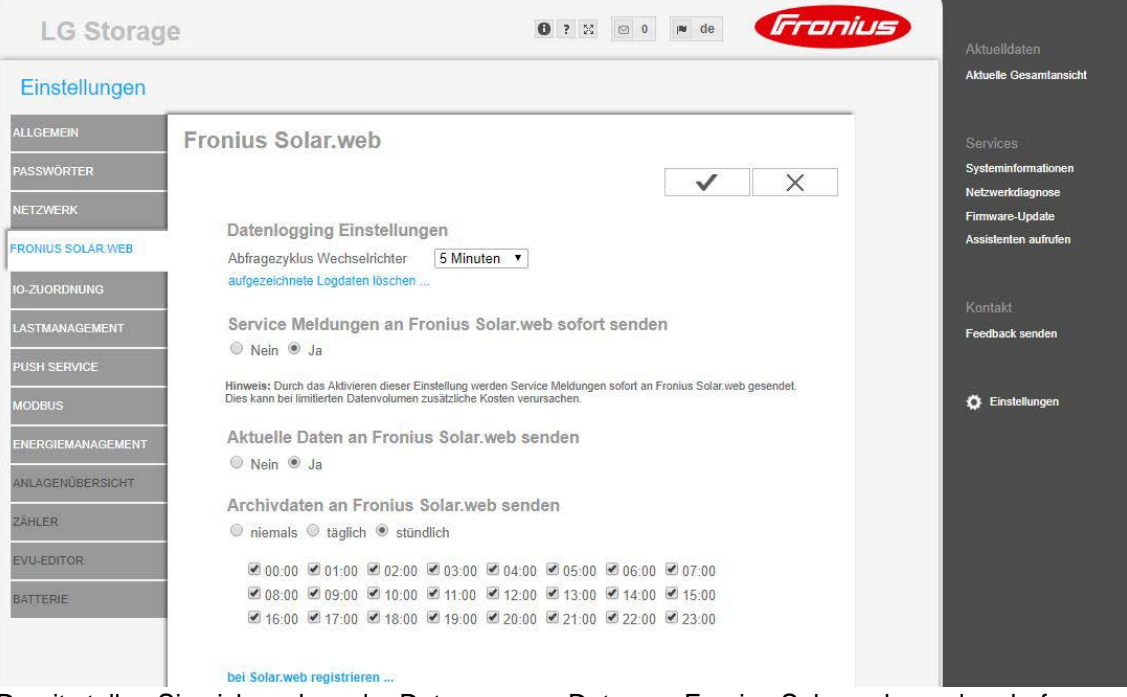

Damit stellen Sie sicher, dass der Datamanager Daten an Fronius Solar.web senden darf.

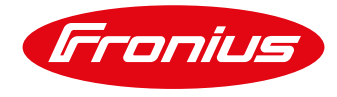

8) Im Webinterface des Datamanagers unter dem Menüpunkt Firmware-Update "automatische Updates erlauben" aktivieren und auf speichern klicken.

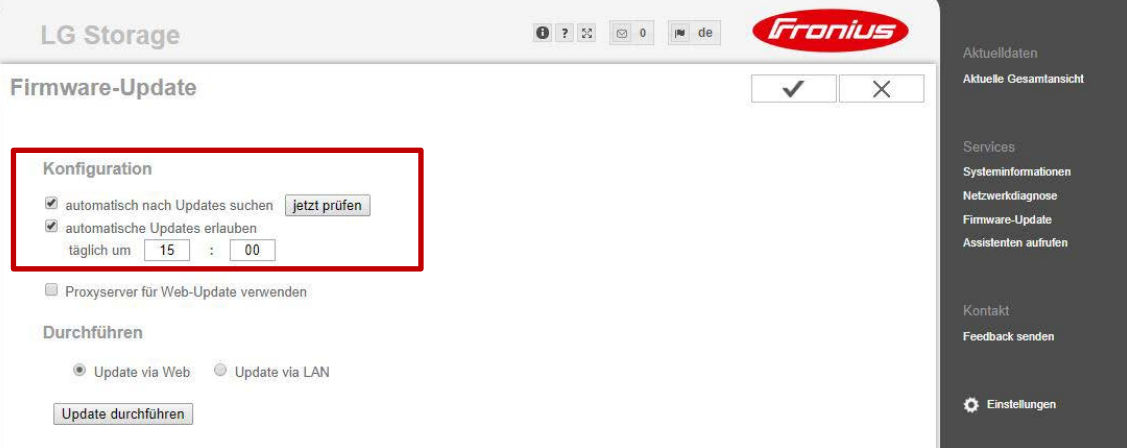

9) Datalogger ID (239.xxxxx) und Softwareversion ablesen. Diese finden Sie wie folgt:

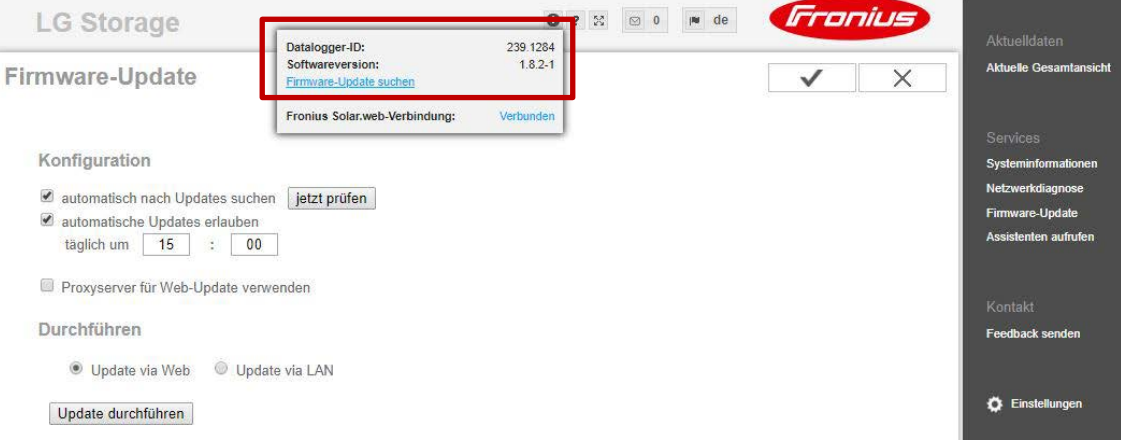

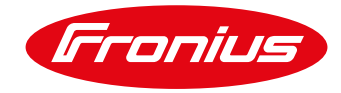

10) Bei Softwareversionsstand unter 1.7.2-5 starten Sie bitte das verfügbare Firmware-Update:

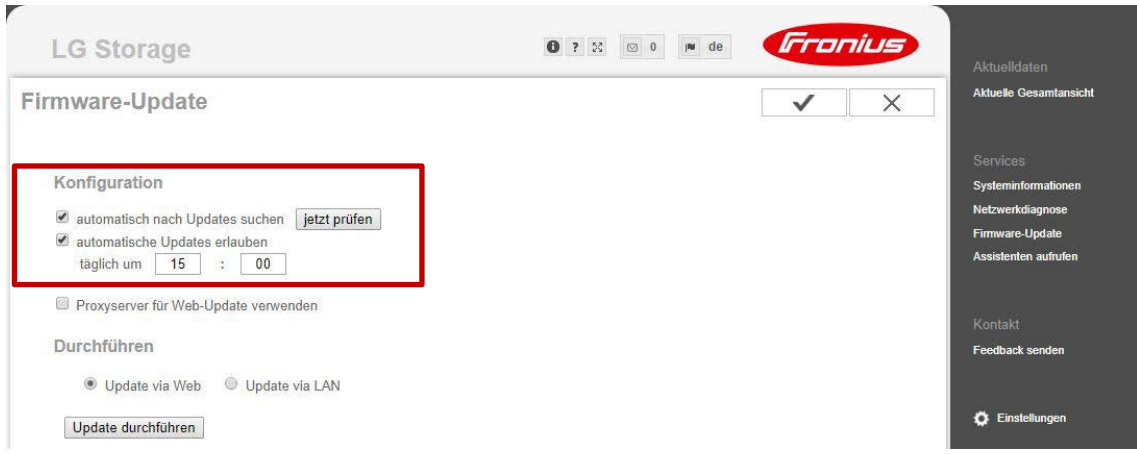

Ist bereits eine Firmware größer 1.7.2-5 installiert, ist dieser Schritt nicht erforderlich.

- 11) Kontaktieren Sie den technischen Support von Fronius unter +43 (0)7242 241-5670
- 12) Datalogger-ID (239.xxxxx) bekannt geben
- 13) Das Update auf Firmware Version 1.9.1-x wird durch einen Fronius Mitarbeiter gestartet und läuft in Folge automatisiert ab. Halten Sie währenddessen die Strom-/Internetverbindung aufrecht.
- 14) Installieren Sie den LG Chem RESU7H oder RESU10H Speicher und die Fronius Checkbox 500V laut Montageanleitungen.
- 15) Die DC-/Kommunikationsverkabelung zwischen Fremdbatterie, Checkbox 500V und Wechselrichter kann nach dem erfolgreichen Update durchgeführt werden.
- 16) Der LG Chem RESU7H oder RESU10H Speicher kann nun entsprechend dem Manual "Fronius Symo Hybrid mit Fremdbatterie" konfiguriert und in Betrieb genommen werden.

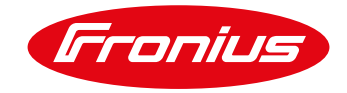

# **Inbetriebnahme ab dem 30. Juli 2018**

## **Wechselrichter ist bereits installiert (Speichernachrüstung)**

Wir empfehlen, vor Montage der Fremdbatterie, mit dem Firmware-Update zu beginnen, da der Update-Prozess bis zu zwei Stunden in Anspruch nehmen kann.

- 1) Internetverbindung am Wechselrichter einrichten
- 2) Im Menüpunkt "Einstellungen Fronius Solar.web" bitte die folgenden Einstellungen vornehmen und auf speichern klicken:

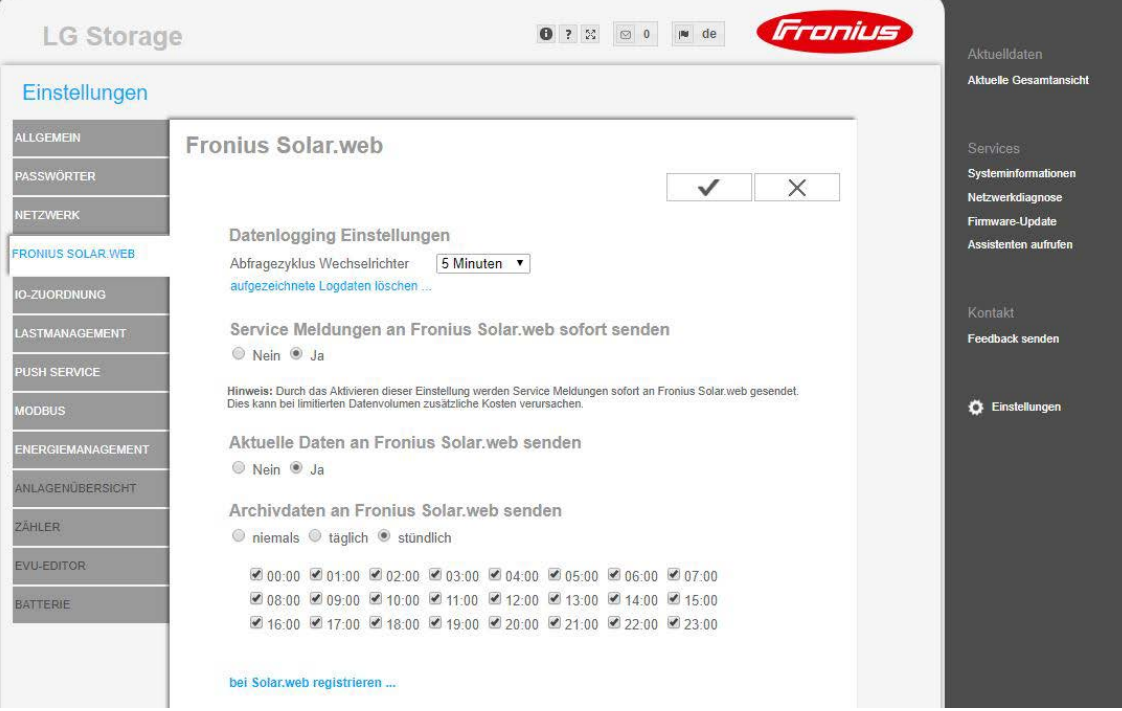

Damit stellen Sie sicher, dass der Datamanager Daten an Fronius Solar.web senden darf.

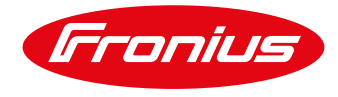

4) Im Webinterface des Datamanagers unter dem Menüpunkt Firmware-Update "automatische Updates erlauben" aktivieren und auf speichern klicken.

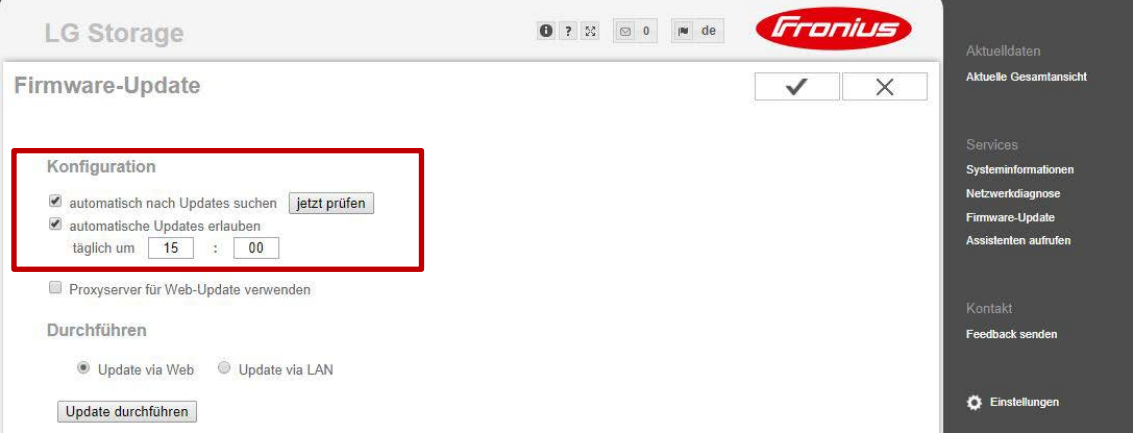

5) Firmware-Update starten, um den Wechselrichter auf den neuesten Stand zu bringen.

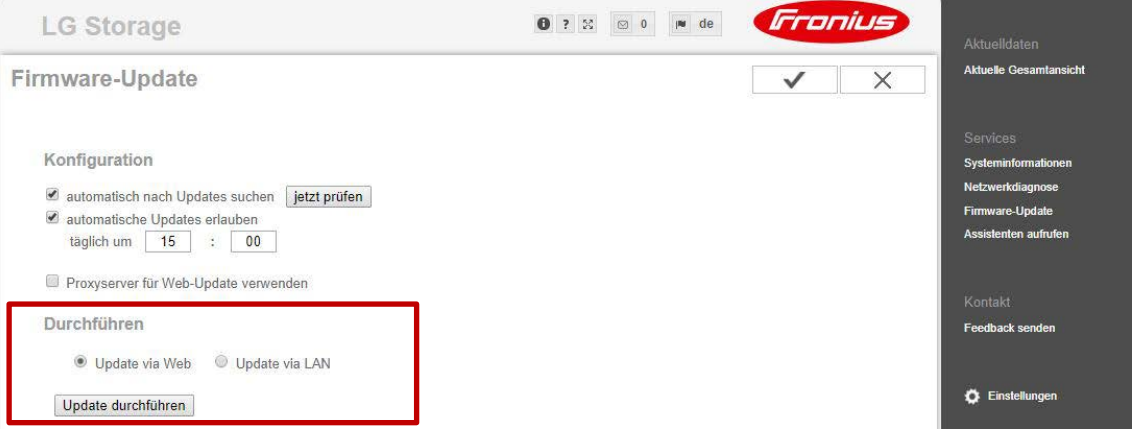

- 6) Das Update läuft in Folge automatisiert ab. Halten Sie währenddessen die Strom-/Internetverbindung aufrecht.
- 7) Installieren Sie den LG Chem RESU7H oder RESU10H Speicher und die Fronius Checkbox 500V laut Montageanleitungen.
- 8) Die DC-/Kommunikationsverkabelung zwischen Fremdbatterie, Checkbox 500V und Wechselrichter kann nach dem erfolgreichen Update durchgeführt werden.
- 9) Der LG Chem RESU7H oder RESU10H Speicher kann nun entsprechend dem Manual "Fronius Symo Hybrid mit Fremdbatterie" konfiguriert und in Betrieb genommen werden.

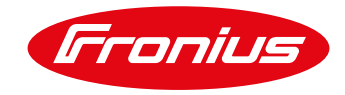

### **Neuinstallation**

Wir empfehlen, bei einer Neuinstallation mit der Installation des Wechselrichters zu beginnen, da der Update-Prozess bis zu zwei Stunden in Anspruch nehmen kann.

- 1) Wechselrichter lt. Bedienungsanleitung installieren.
- 2) Unabhängig von der DC-Verkabelung kann der Wechselrichter AC-seitig bereits in Betrieb genommen werden. Konfiguration und Update können dadurch zeitsparend bereits vorab durchgeführt werden.
- 3) Starten Sie die Inbetriebnahme des Wechselrichters laut Manual "Fronius Symo Hybrid mit Fremdbatterie".
- 4) Die Inbetriebnahme ist erfolgreich abgeschlossen und der Wechselrichter wurde konfiguriert (zu diesem Zeitpunkt ist noch kein Speicher ausgewählt).
- 5) Internetverbindung am Wechselrichter einrichten
- 6) Im Menüpunkt "Einstellungen Fronius Solar.web" bitte die folgenden Einstellungen vornehmen und auf speichern klicken:

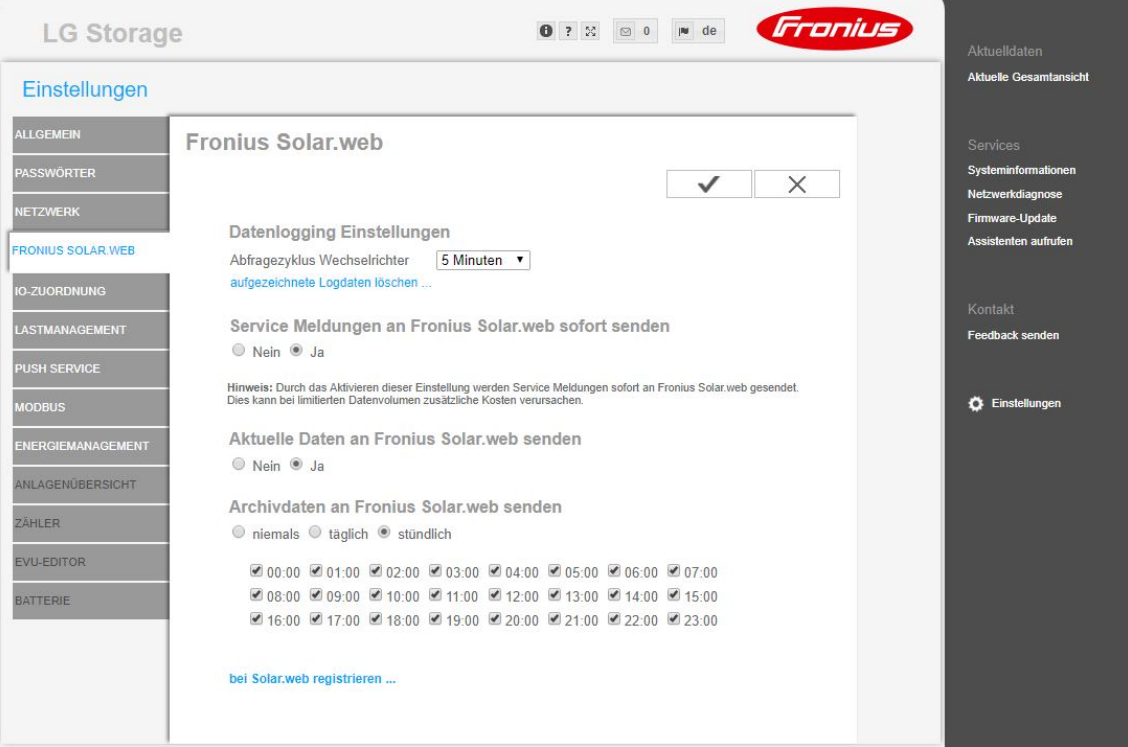

Damit stellen Sie sicher, dass der Datamanager Daten an Fronius Solar.web senden darf.

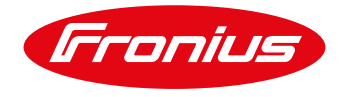

8) Im Webinterface des Datamanagers unter dem Menüpunkt Firmware-Update "automatische Updates erlauben" aktivieren und auf speichern klicken:

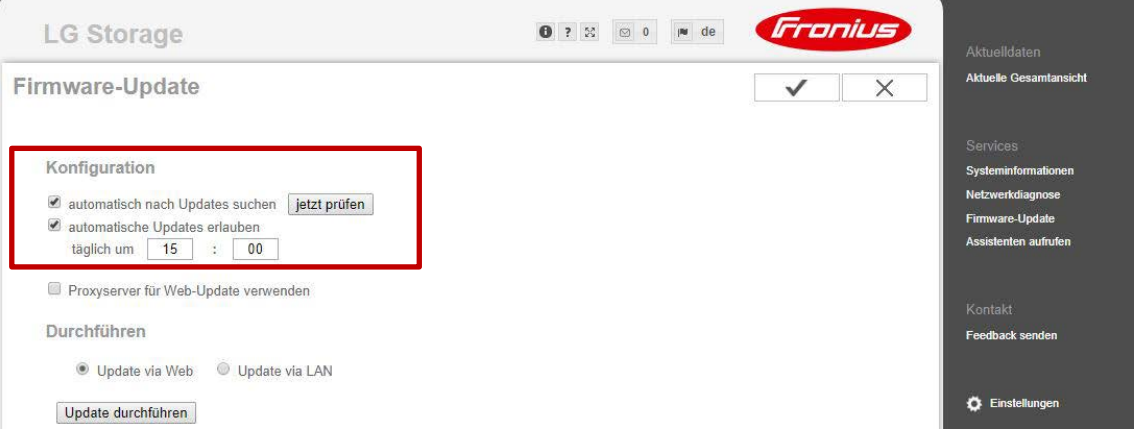

9) Firmware-Update starten, um den Wechselrichter auf den neuesten Stand zu bringen.

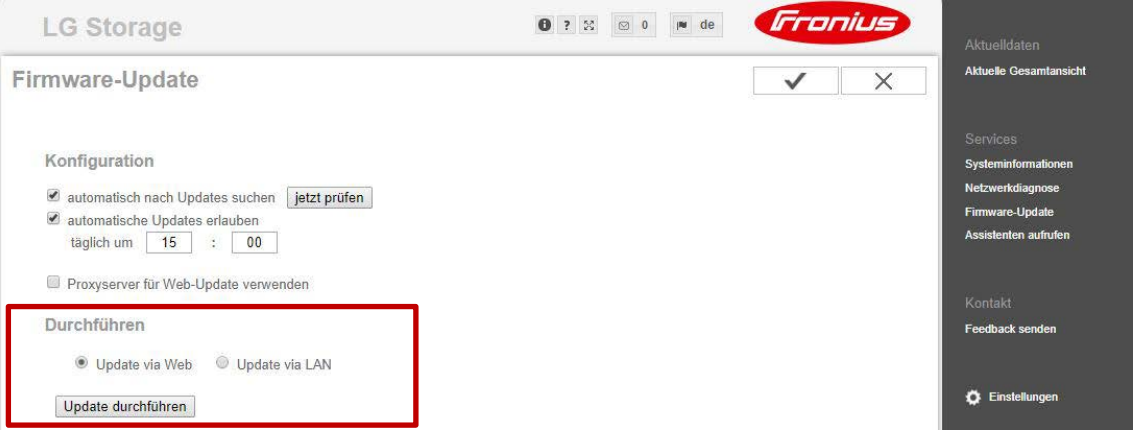

- 10) Das Update läuft in Folge automatisiert ab. Halten Sie währenddessen die Strom-/Internetverbindung aufrecht.
- 11) Installieren Sie den LG Chem RESU7H oder RESU10H Speicher und die Fronius Checkbox 500V laut Montageanleitungen.
- 12) Die DC-/Kommunikationsverkabelung zwischen Speicher, Checkbox 500V und Wechselrichter kann nach dem erfolgreichen Update durchgeführt werden.
- 13) Der LG Chem RESU7H oder RESU10H Speicher kann nun entsprechend dem Manual "Fronius Symo Hybrid mit Fremdbatterie" konfiguriert und in Betrieb genommen werden.